*Cómo abrir una colaboración abierta*

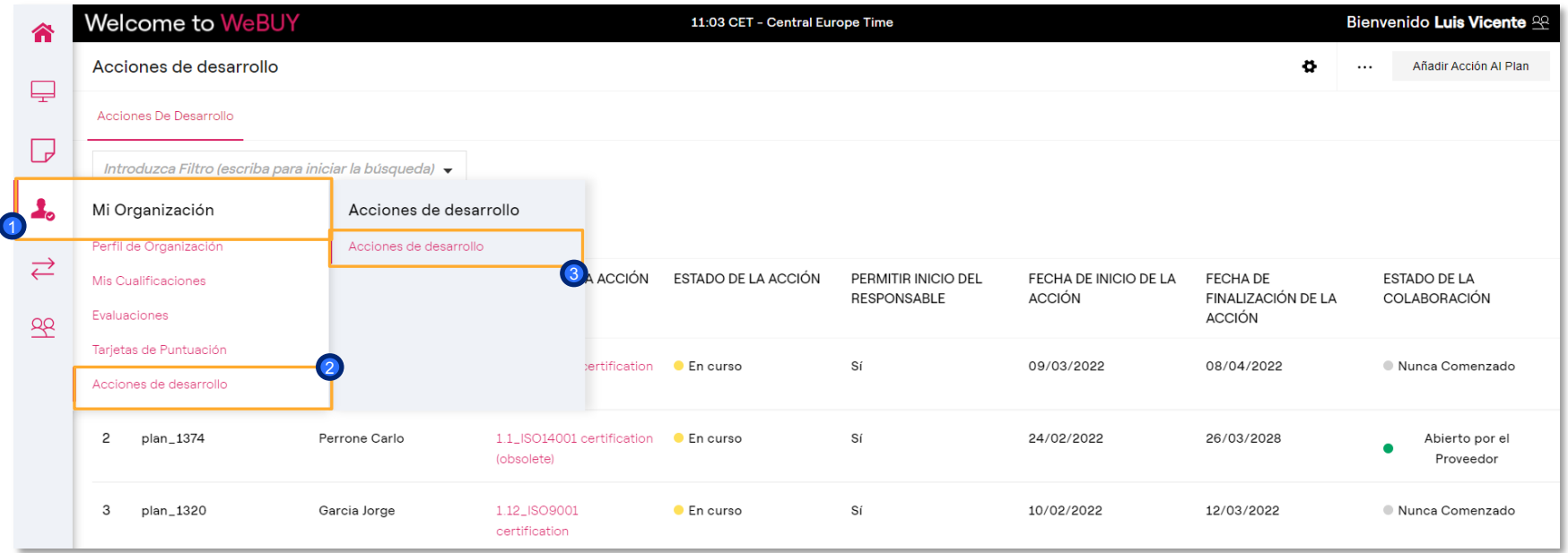

1) Acceder al área de «Mi Organización» y 2 pulsar en «Acciones de desarrollo», después 3 pulsar sobre la opción «Acciones de desarrollo»

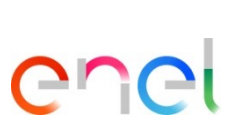

 $\overline{1}$ 

*Cómo abrir una colaboración abierta*

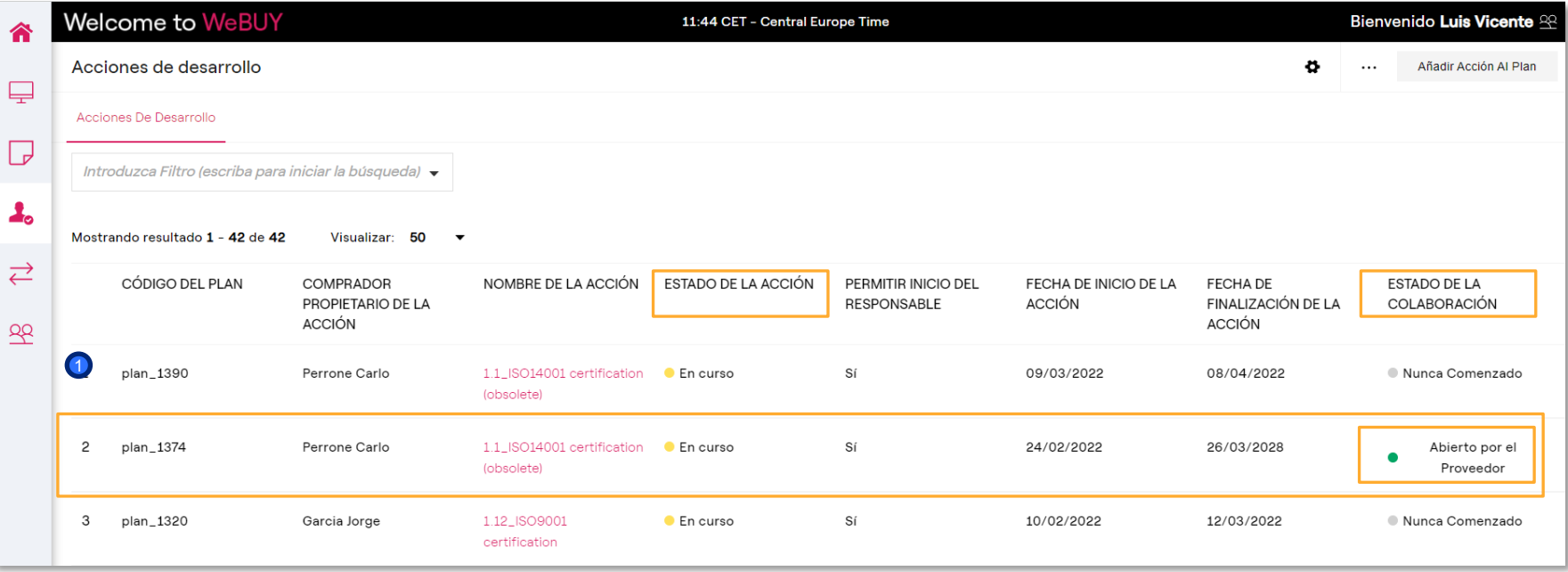

<sup>1</sup> Haga clic sobre la acción en estado «En curso» con el estado de colaboración: «Abierta al Proveedor».

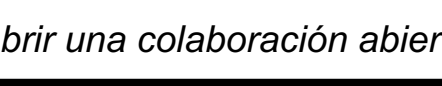

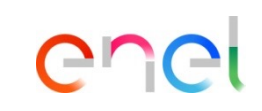

*Configuración de acciones*

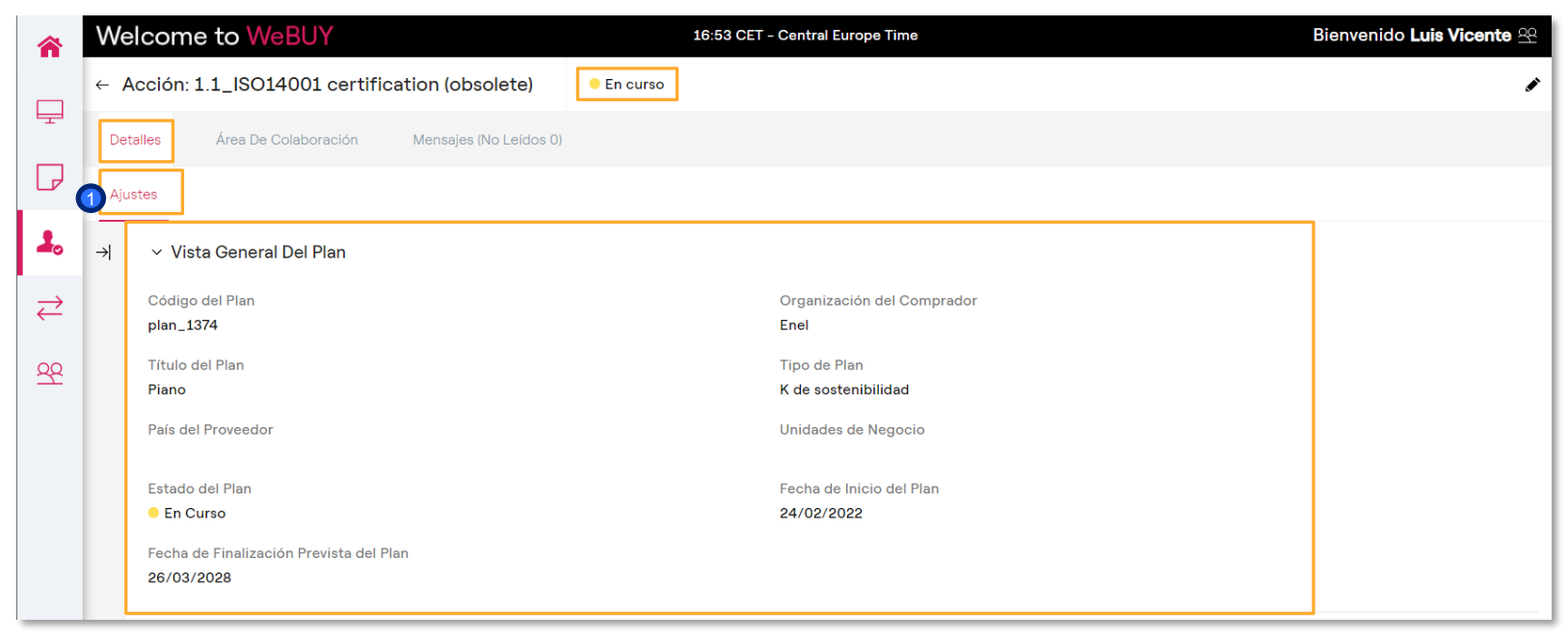

Dentro de la acción, en la pestaña de «Detalles - Ajustes» es posible visualizar la información general del plan en la sección «Vista General del Plan». Siga a la siguiente diapositia para continuar con la visualización de la vista General del Plan  $\bigodot$ 

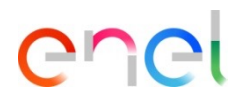

#### *Configuración de acciones*

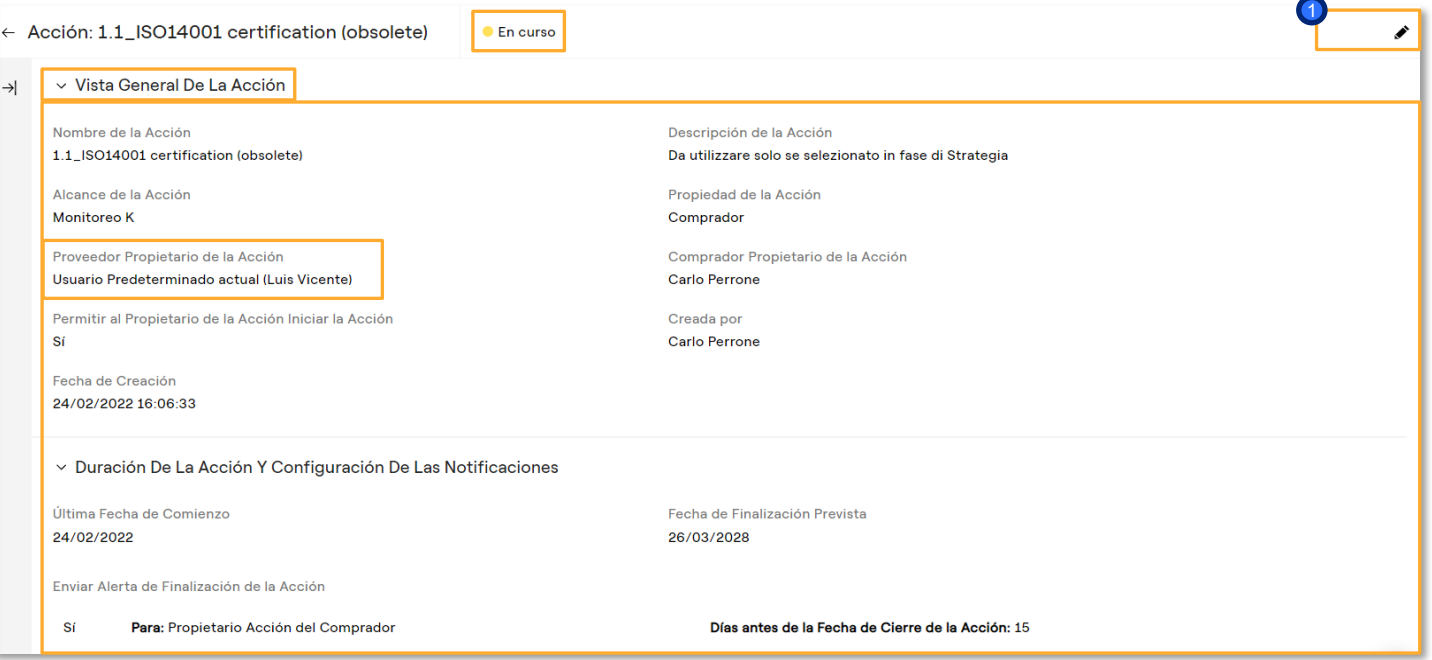

Haga clic en «Modificar» para modificar el responsable de la acción (uno distinto al usuario principal)  $\bullet$ 

enei

*Área de colaboración de acciones*

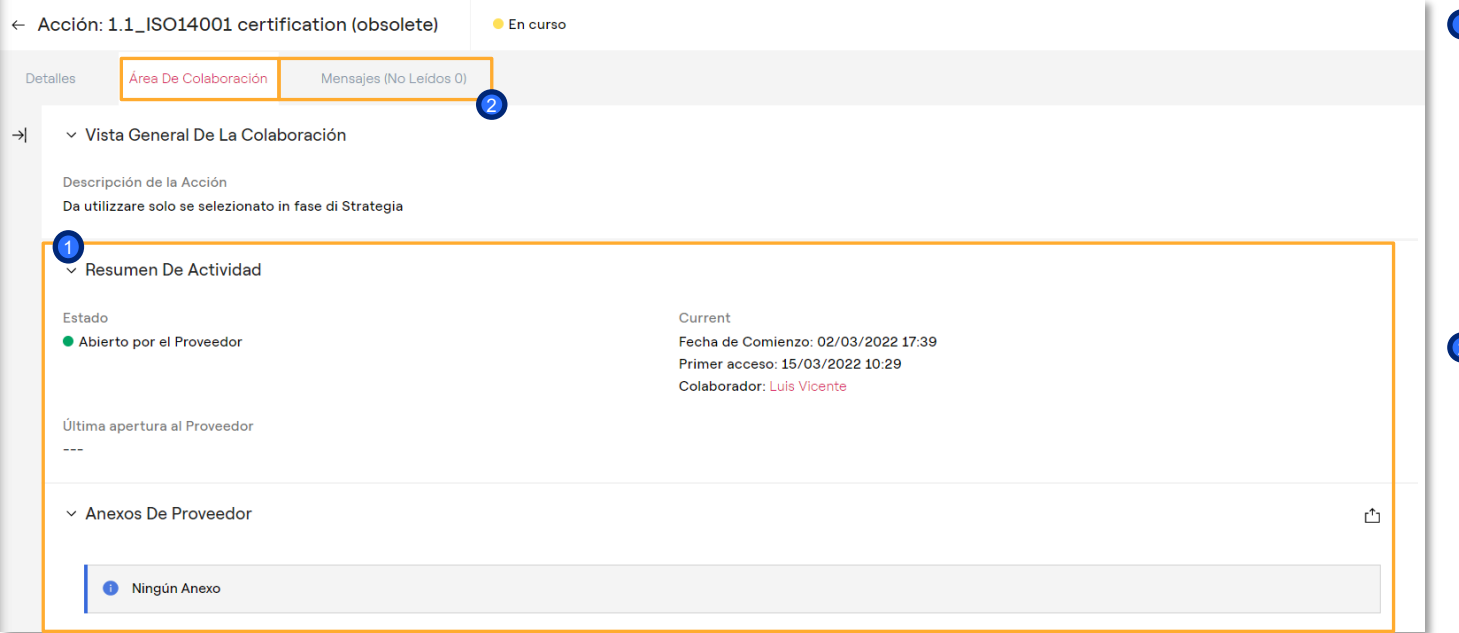

# enei

1) Dentro de la acción, en el área de colaboración, se tiene acceso a la visualización de todos los datos generales de la acción relativos a la monitorización de las K's compartidos con por el comprador

Además, es posible comunicarse con el referente de Enel a través del área de «mensajes» 2

*Área de colaboración de acciones*

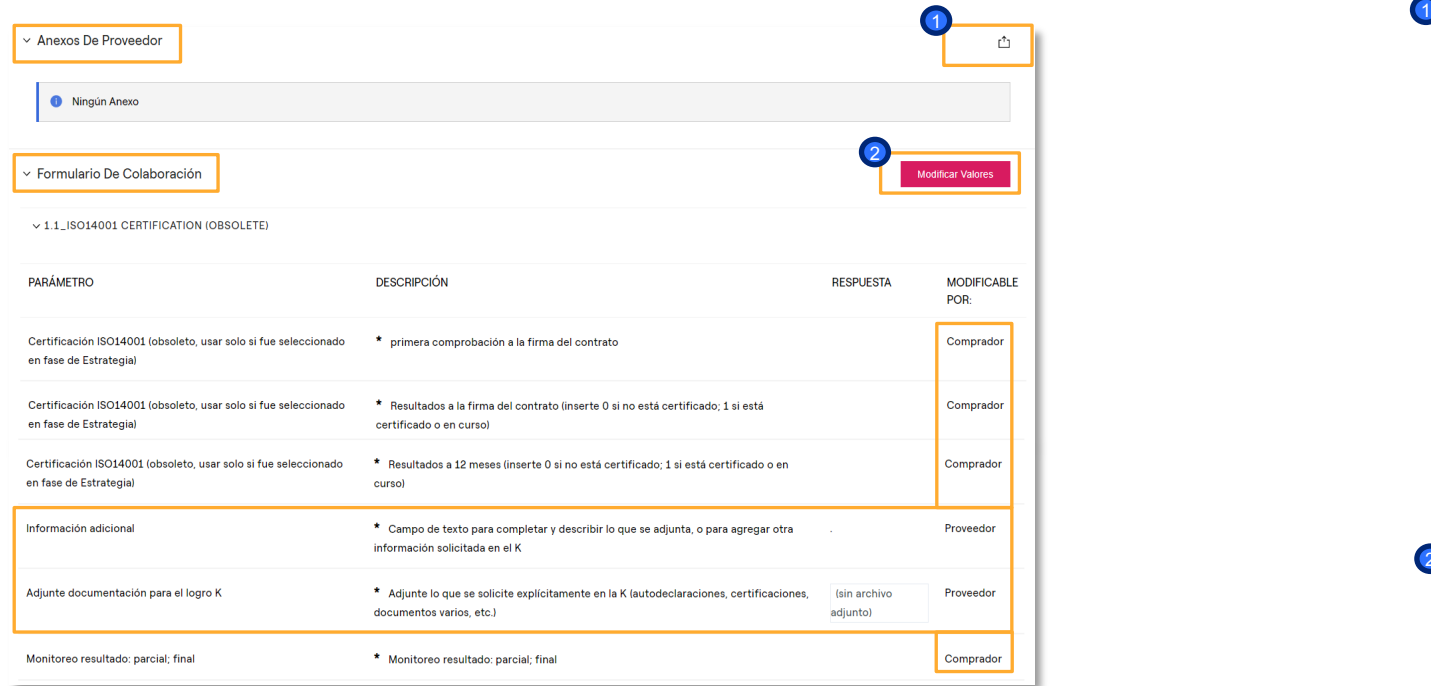

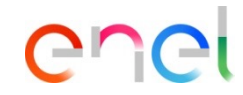

Siempre dentro de la acción, en el área de colaboración, es posible cargar documentos para compartir con el referente de Enel haciendo clic en «Cargar Nuevo Documento»

> En la sección «Formulario de Colaboración» está presente la información relativa al K a monitorizar (iconos naranjas), y la información que se pide desde Enel a los proveedores (iconos azules) que es necesario responder

Haga clic en «Modificar Valores» para responder a la información pedida  $\bullet$ 

#### *Cómo responder a una colaboración abierta*

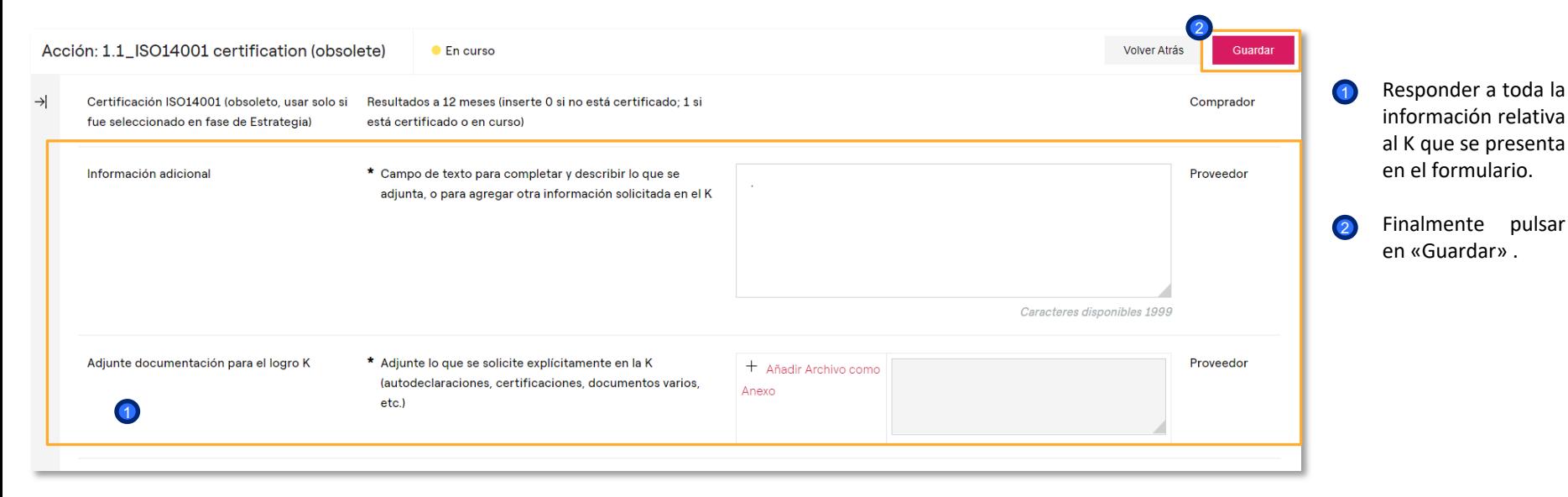

enei

*Cómo responder a una colaboración abierta*

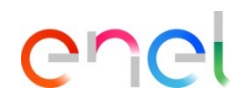

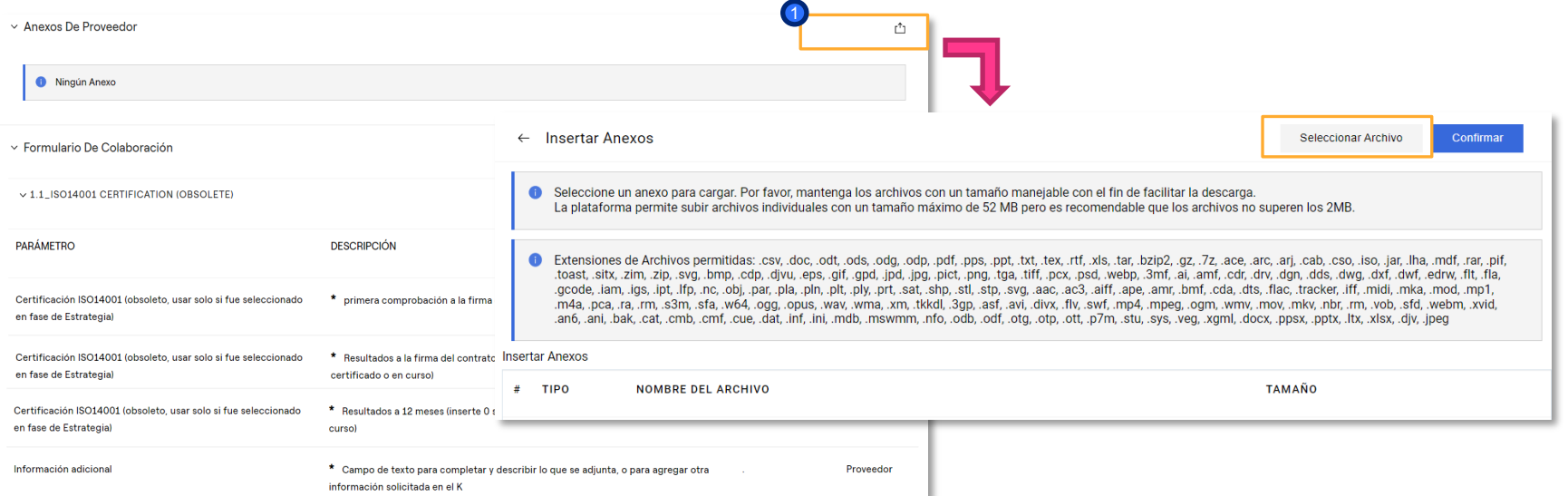

Para cargar u archivo adjunto, es posible hacer uso del área «Anexos de Proveedor» **1** Hacer clic en «Cargar nuevo archivo»

*Cómo completar una colaboración*

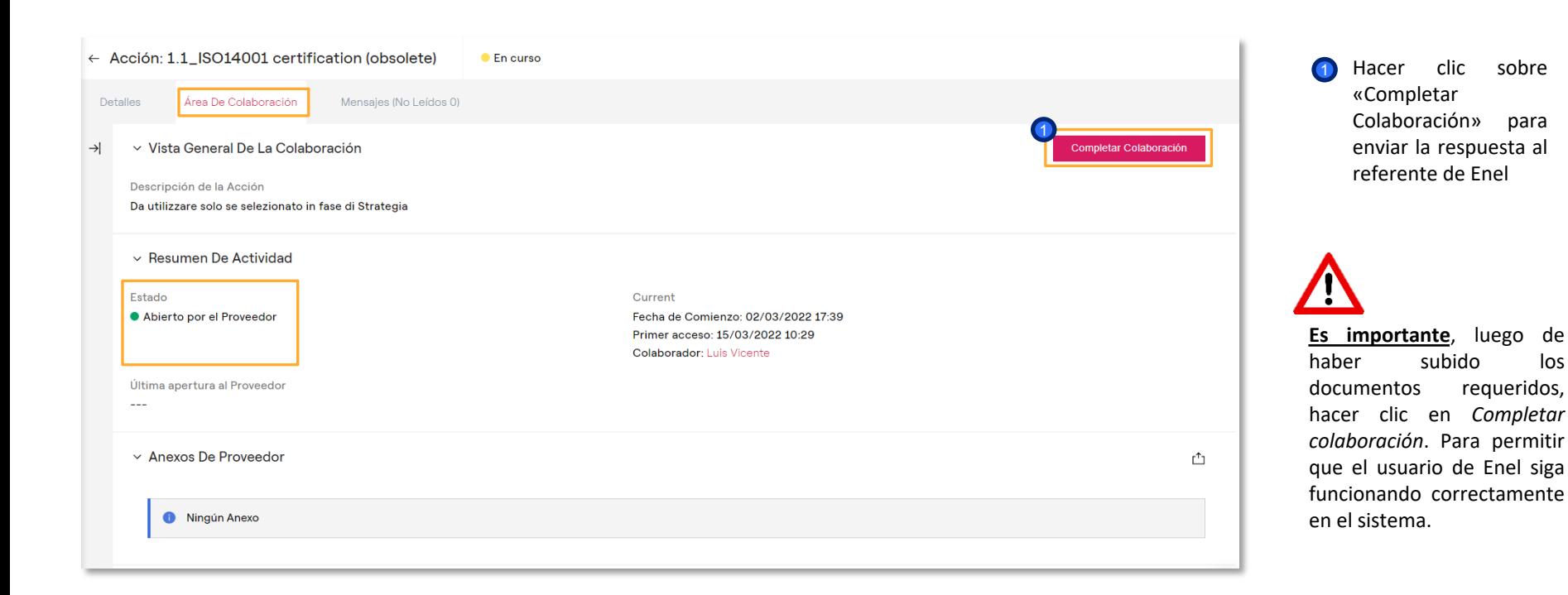

*Cómo completar una colaboración*

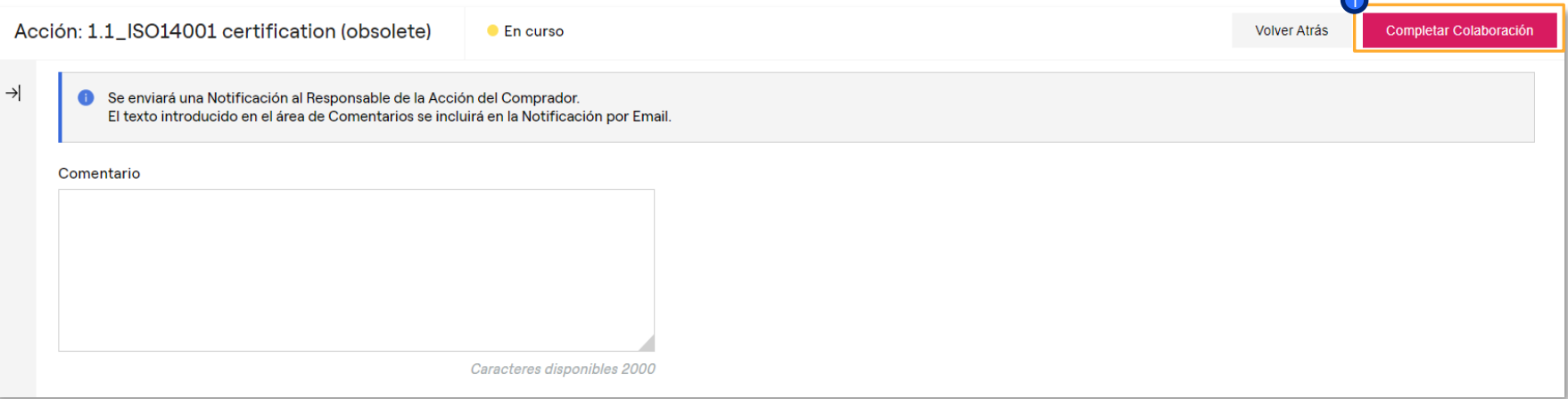

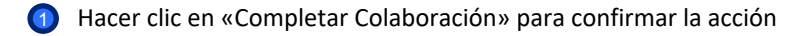

**120** 

enel

*Cómo completar una colaboración*

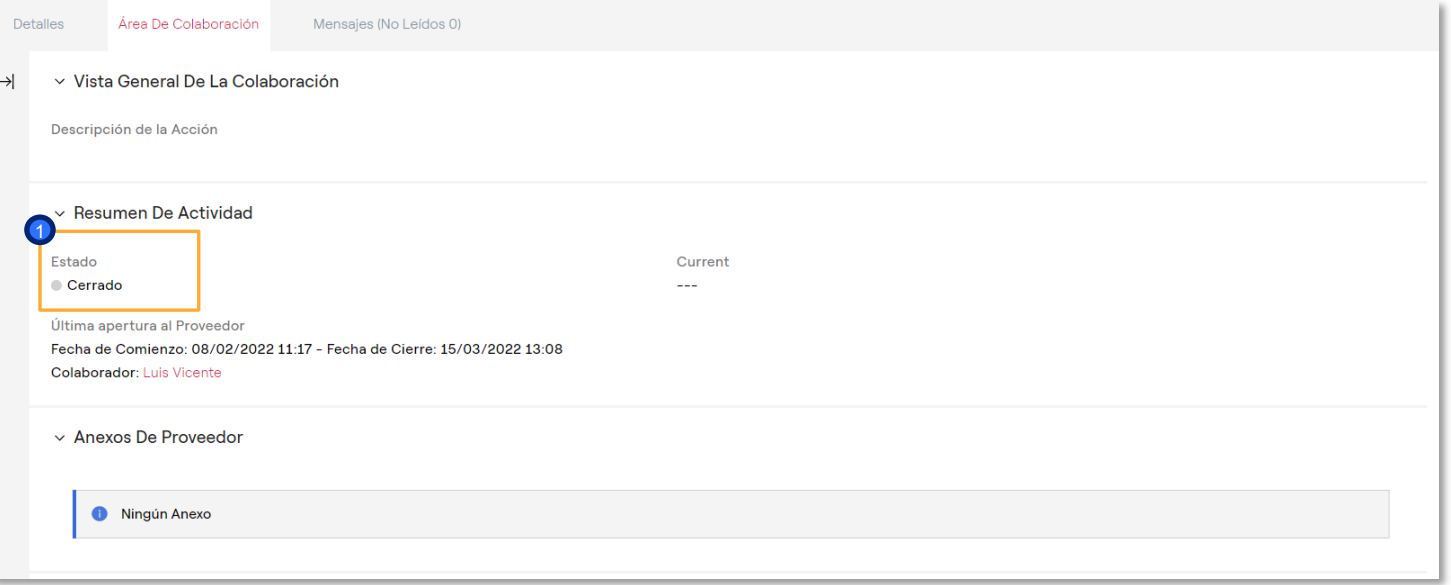

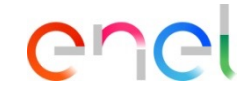

El estado de la colaboración ha cambiado de «Abierta al Proveedor» a «Cerrado»

1

# **Mensajería**

#### *Cómo crear mensajes*

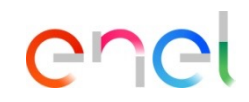

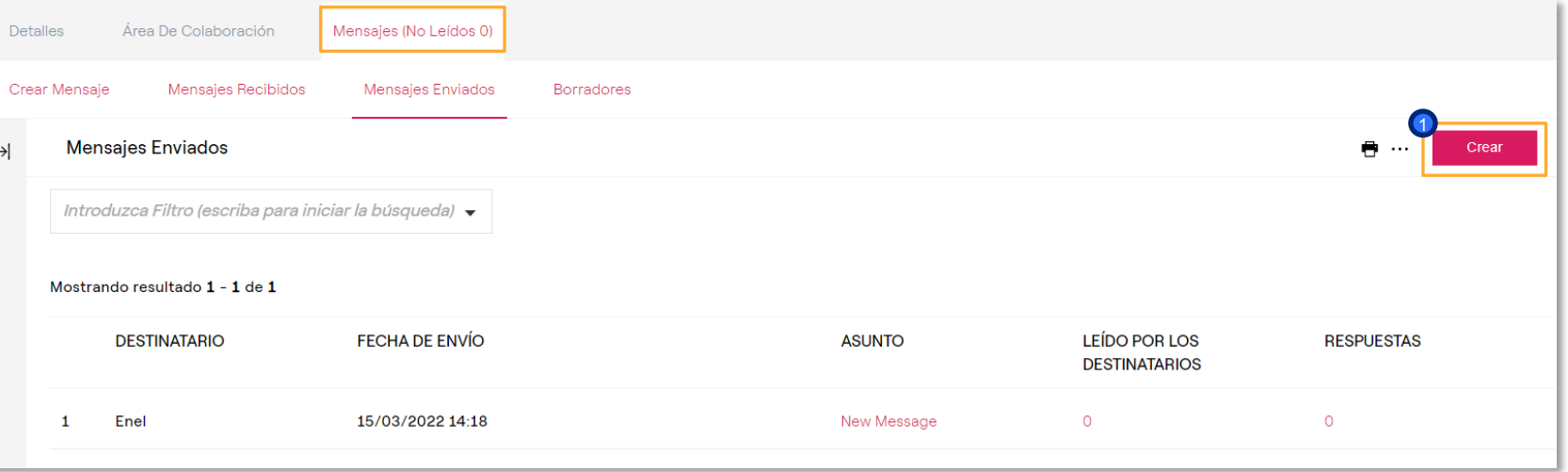

<sup>1</sup> Para enviar u mensaje al referente de Enel haga clic en la pestaña «Mensajes» y después en «Crear Casilla Mensajes»

# **Mensajería**

#### *Cómo crear mensajes*

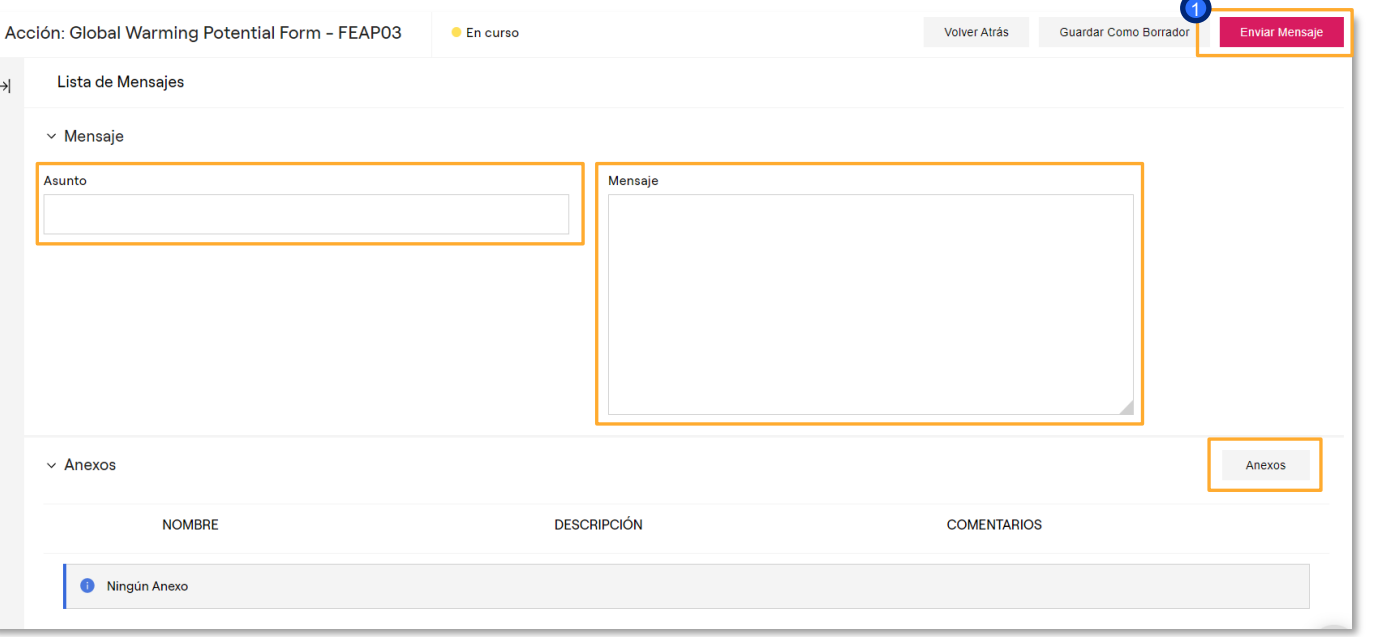

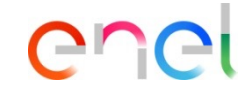

Insertar el asunto, el cuerpo del mensaje y si es necesario algún archivo adjunto. Finalmente pulsar en «Enviar Mensaje»  $\bullet$ 

# **Mensajería**

#### *Cómo crear mensajes*

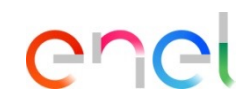

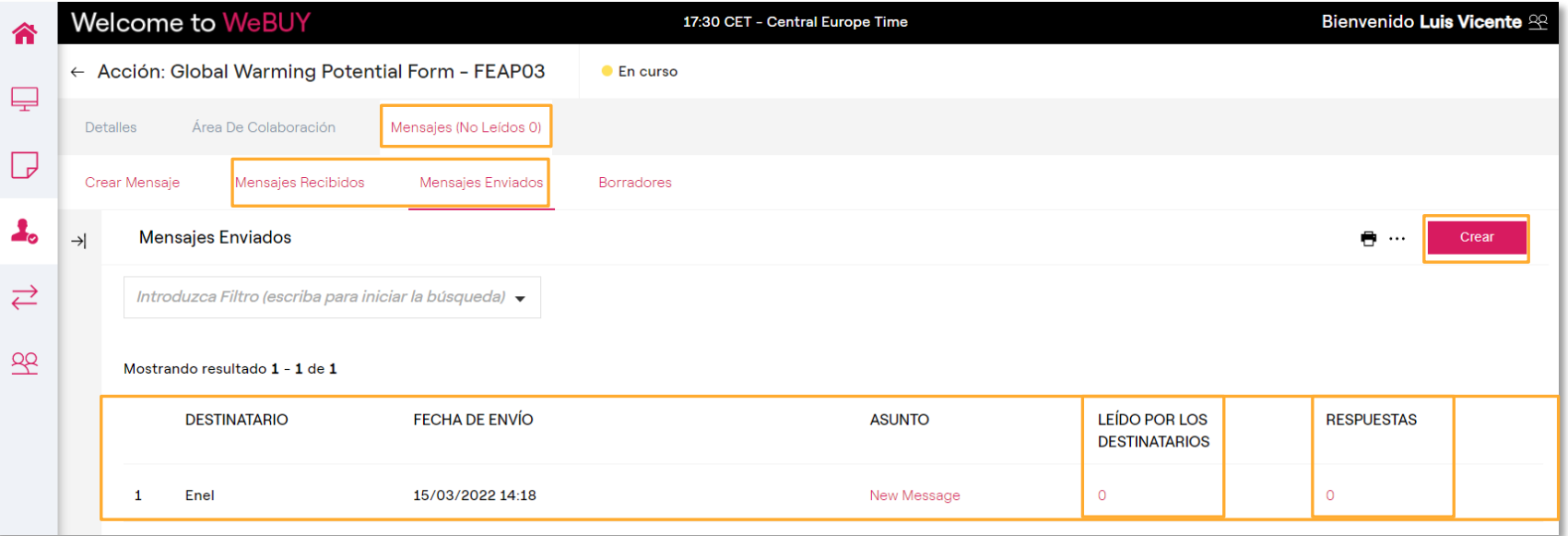

Dentro de la pestaña «Mensajes Recibidos/Enviados» es posible visualizar los mensajes intercambiados con el referente de Enel

Haga clic en «Crear» para crear un nuevo mensaje